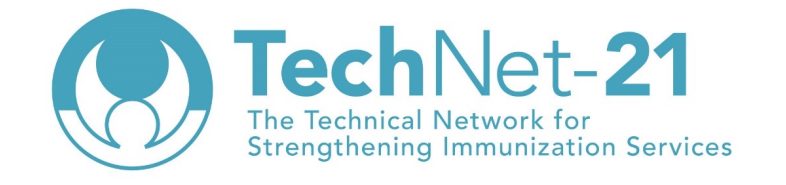

Webinar Series: Strengthening immunization supply chains with the Effective Vaccine Management (EVM) assessment tool

# Planning and delivering an EVM assessment - Who, When and How?

Dan Brigden (WHO HQ)

## **Welcome to the second webinar in this four-part series**

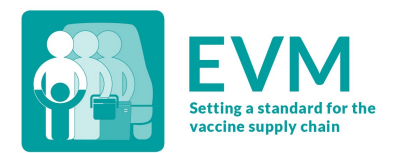

- 1. What is Effective Vaccine Management (EVM) and why is it so important? 02/06/22 15h CET
- **2. Planning and delivering an EVM assessment - who, when and how?**  NOW!
- 3. Developing, implementing and validating a successful continuous improvement plan (cIP) Thursday 16/06/22 15h CET
- 4. What does EVM tell us about the evolution of immunization supply chains from 2010 to 2022? Friday 24/06/22 15h CET

### **Agenda for today**

- 1. What is EVM?
- 2. Who? When? How?
- 3. Preparation
- 4. Creating an assessment
- 5. Collecting data
- 6. Finalizing the assessment
- 7. Q&A

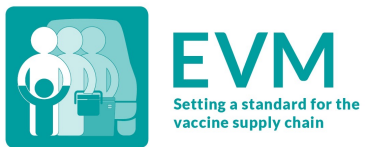

#### **What is EVM?**

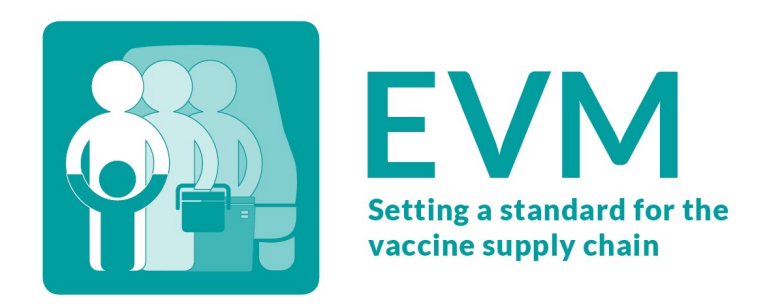

- 1. A set of **standards** that together define the optimal immunization supply chain
- 2. A **questionnaire** that can assess if a health facility meets those standards
- 3. A **secure website** to create and manage EVM assessments, and to analyze which standards have been met at national or subnational levels
- 4. A **mobile app** that is used to administer the questionnaire
- 5. An **improvement planning tool** that can be used to develop a continuous improvement plan (cIP) based on the assessment findings

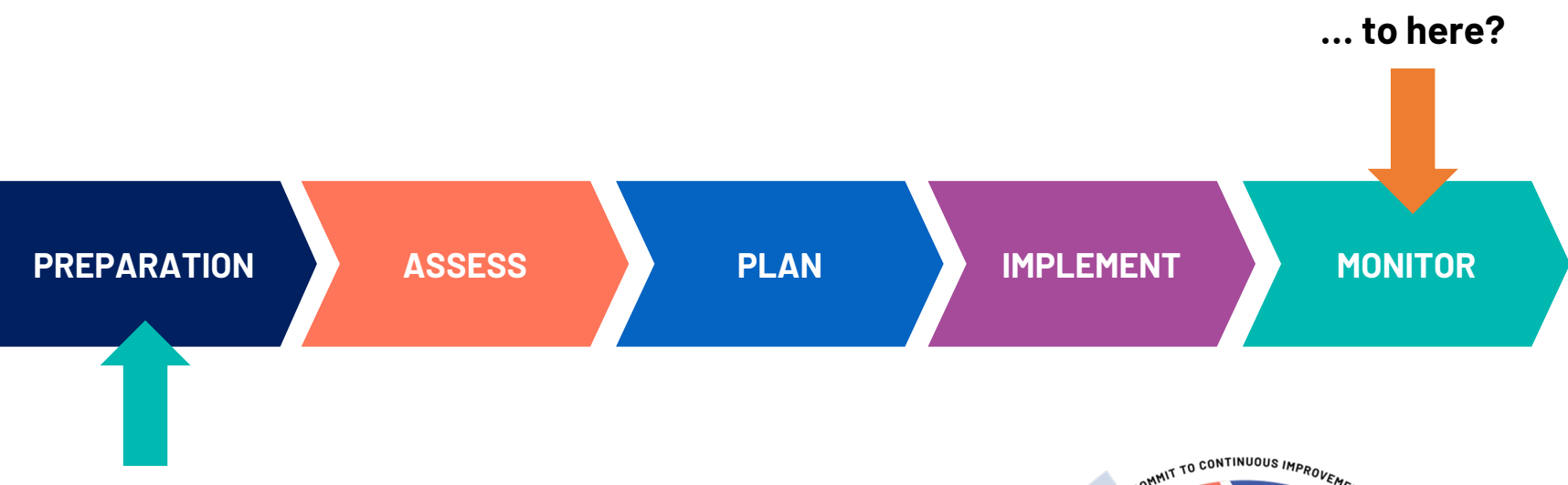

**How do we get from here…**

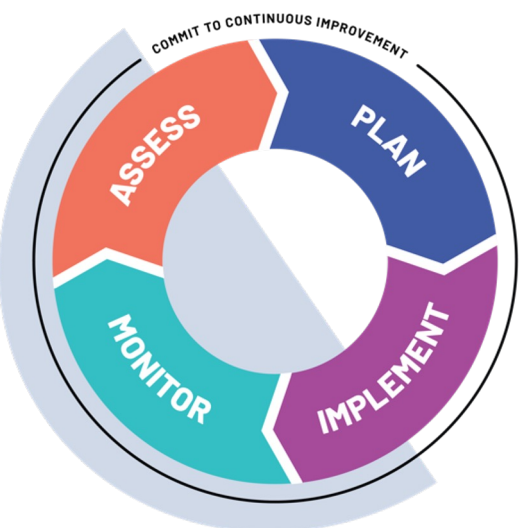

#### **Who? When? How?**

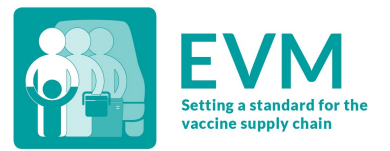

#### **Who?**

- Everyone! (Anyone with a phone and a data-connection)
- For a "Full National" assessment, MOH & EPI staff, health facility managers, cold chain technicians, implementing partners such as UNICEF, WHO, etc.

#### **When?**

- For Full National, every 3-5 years.
- Other types of assessment (targetted, supervisory) can be conducted at any time and with any frequency.

#### **Who? Everyone**

Insights from EVM are not restricted to a national EVM assessment.

Anyone can create an EVM account, download the app, and assess a health facility at any level, wherever and whenever they want.

For example, a district store manager can assess his/her facility, analyze the results, implement an improvement plan, and then validate the improvement activities by re-assessing the facility.

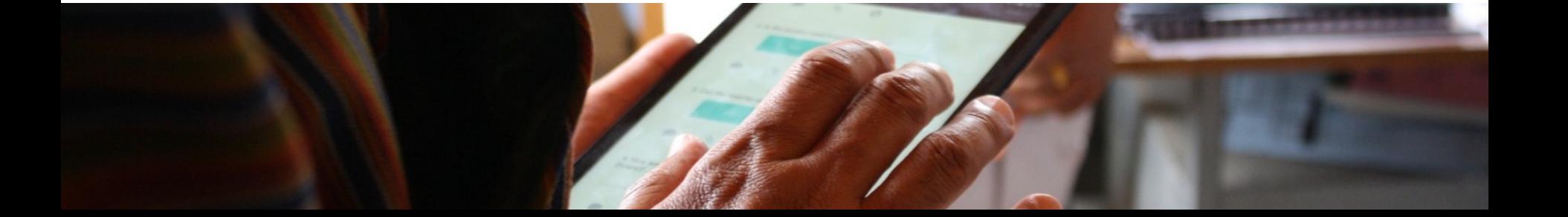

#### **How to conduct an EVM assessment (in 10 steps)**

- 1. Prepare: Get buy-in from all cIP stakeholders and agree timeline
- 2. Prepare : Secure funding and HR resources to conduct EVM assessment
- 3. Prepare : Conduct EVM Manager training (2 days)
- 4. Prepare : Complete EVM country set-up
- 5. Assess: Create assessment
- 6. Assess: Conduct EVM Assessor training (5 days)
- 7. Assess: Collect data
- 8. Assess: Validate data and finalise EVM assessment
- 9. Plan: Conduct cIP workshop and finalise cIP
- 10. Plan: Implement and monitor cIP

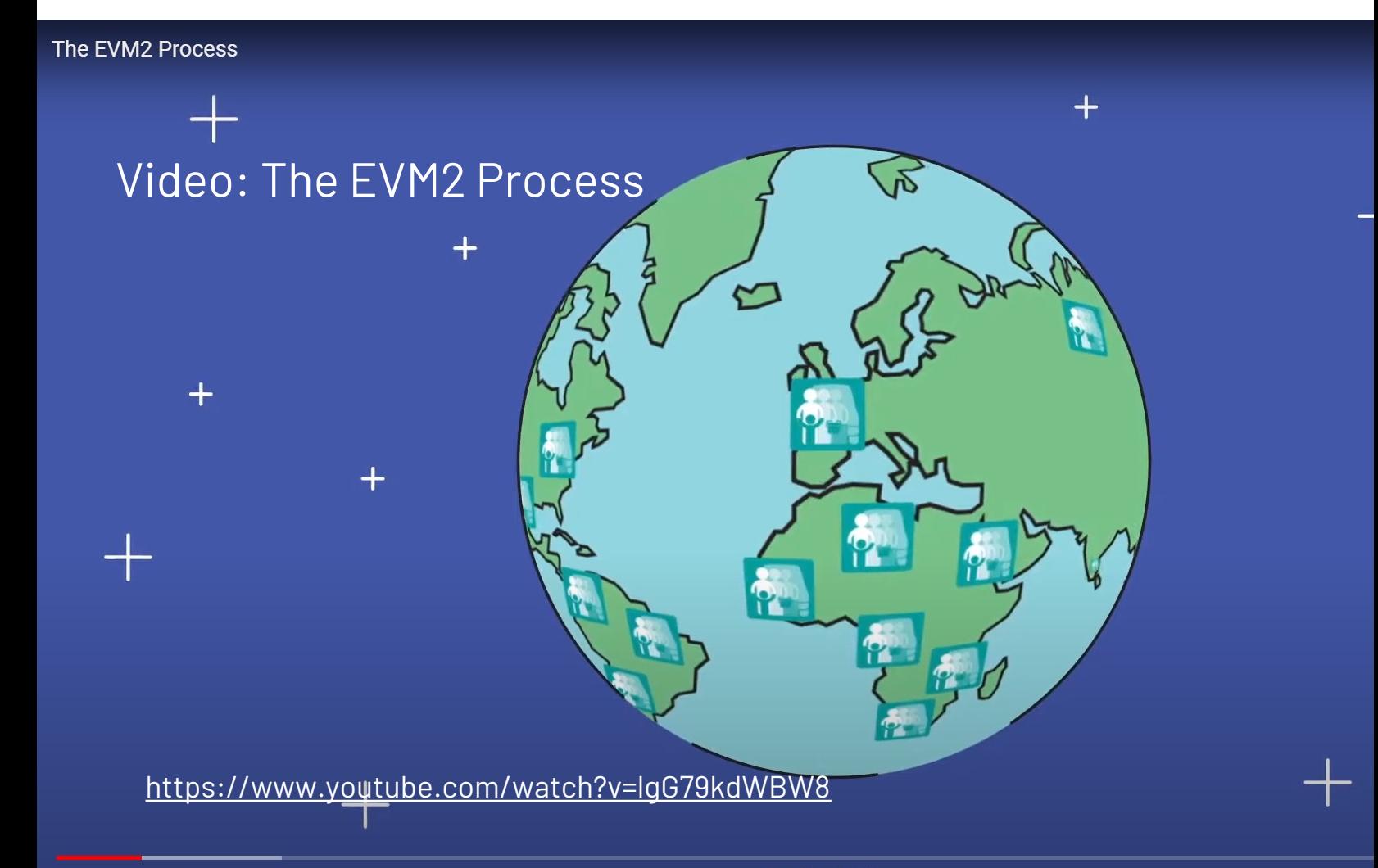

 $\blacktriangleright$  $\blacktriangleright$  (  $\blacktriangleleft$  ) 0:16 / 4:50

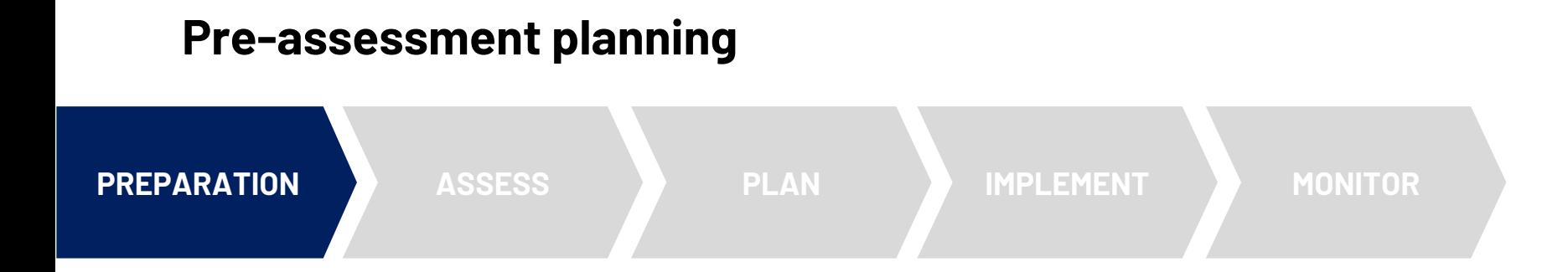

- Secure necessary funding and HR resources  $\checkmark$
- Finalize timeline for all FVM activities
- Formalize clP governance ("buy-in")  $\checkmark$
- **Conduct EVM Manager training**
- Complete EVM country set-up X days
- **Conduct EVM Assessor training**

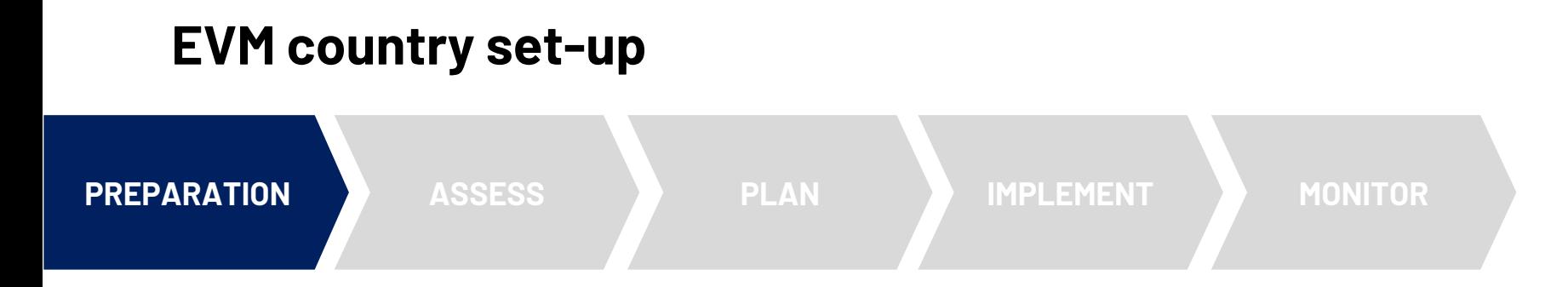

Each country has a private EVM web portal hosted by WHO.

All EVM country set-up activities can be completed on the web portal.

Once the set-up has been completed, EVM assessments can be created and delivered.

Data collection is conducted using the *EVM Assessor* mobile app – a questionnaire for a health facility is downloaded onto the device and once the assessor has collected the data at the facility, the questionnaire can then be uploaded to the WHO database and analyzed.

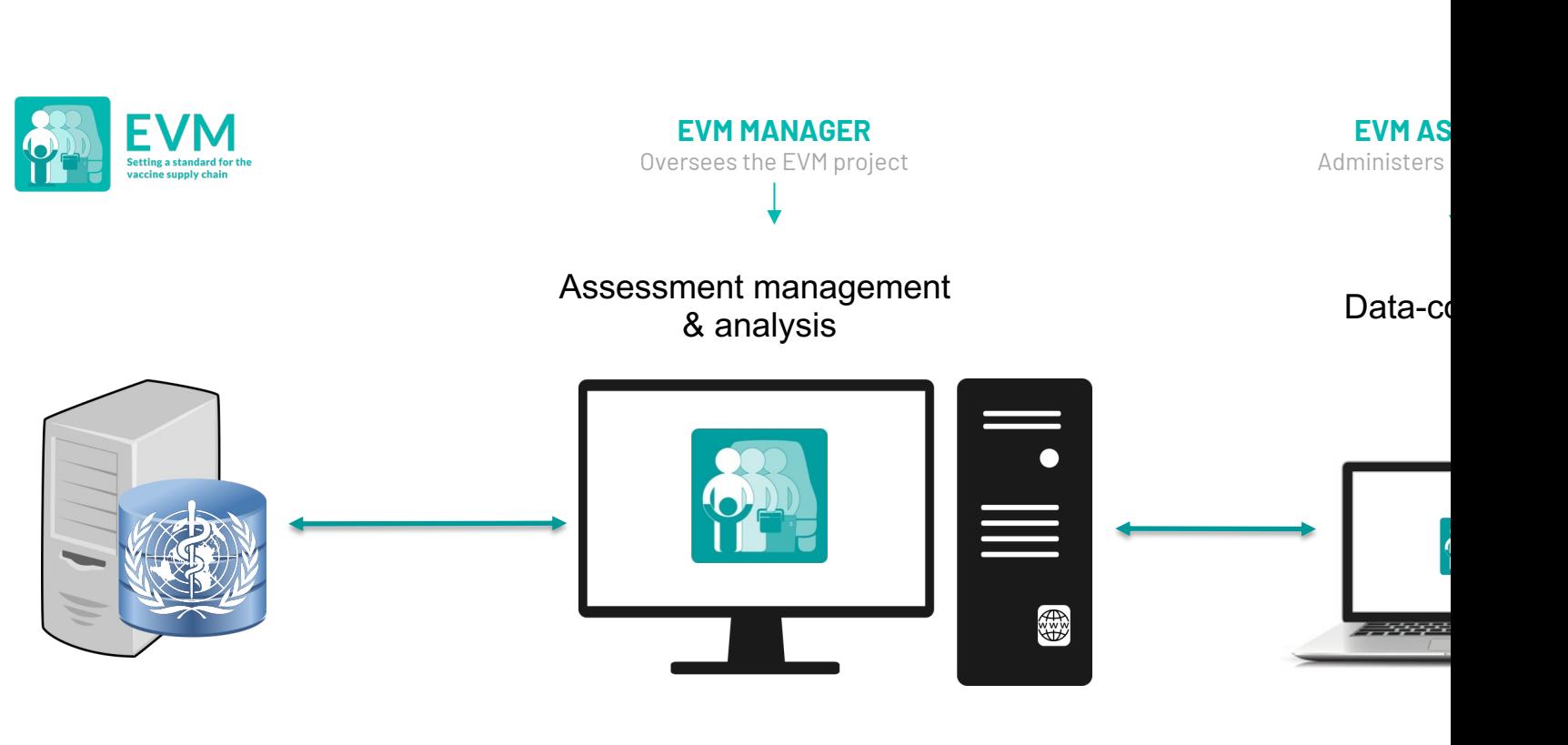

& database

Software EVM2 website EVM2 website EVM Assessor and the EVM Assessor approximate the EVM Assessor and the EVM Assessor approximate the EVM Assessor and the EVM Assessor and the EVM Assessor and the EVM Assessor and the EVM https://extranet.who.int/evm2/web

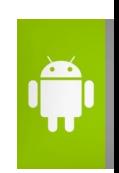

#### **Each country has a private EVM web portal**

Before a country can conduct an EVM assessment for the first time, three steps must be taken:

- Get started create your account
- 2. Configure country accounts
- 3. Complete setup

Subsequent assessments conducted by a country will be simpler, since these steps only need to be completed once.

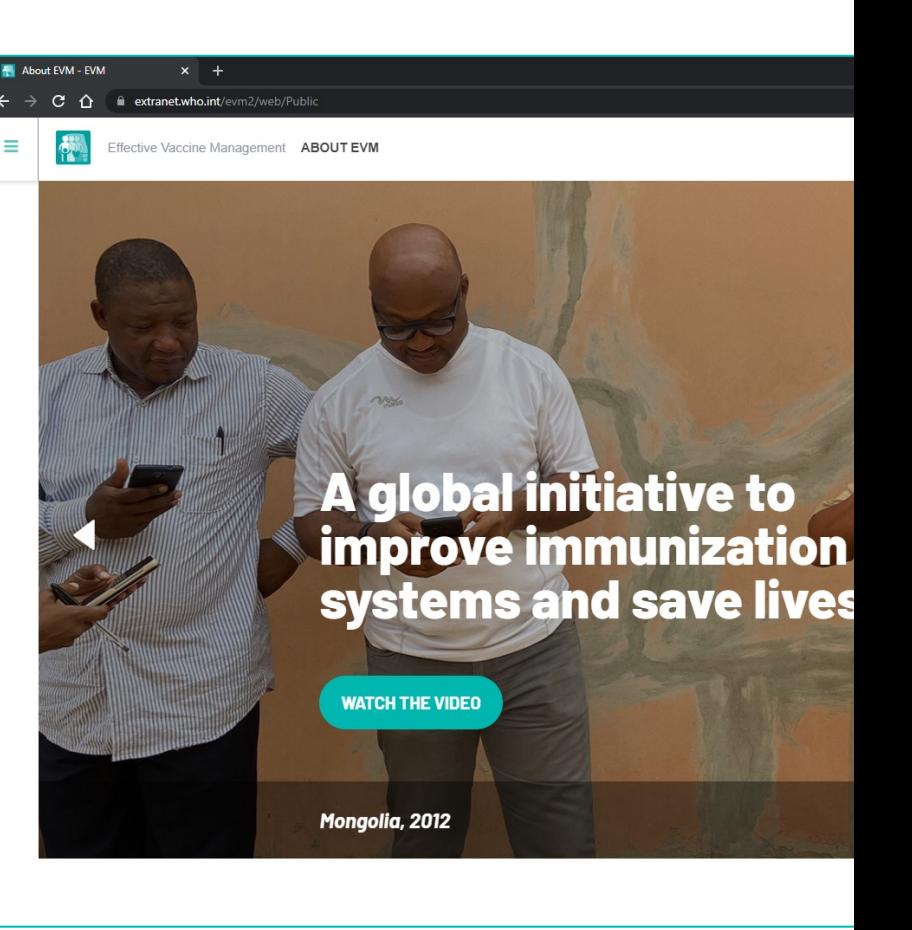

#### **EVM data-security policies**

The EVM tool has been designed to ensure that national policies of data-confidentiality are always respected. This is accomplished in three ways:

- 1. By restricting access to the EVM tool only to approved and authenticated users
- 2. By enforcing strict role-based administration that ensures only designated access to country data; in other words, only designated national managers can assign additional role-based access to other users, for example by assigning a user an assessor role
- 3. By following organization-wide data-storage policies and practices

### **Help for EVM managers**

The following resources, available on TechNet-21, provide national, subnational, and independ EVM managers with comprehensive guidance on how to use set up, create and deliver EVM assessments.

https://www.technet-21.org/en/topics/evm#managers

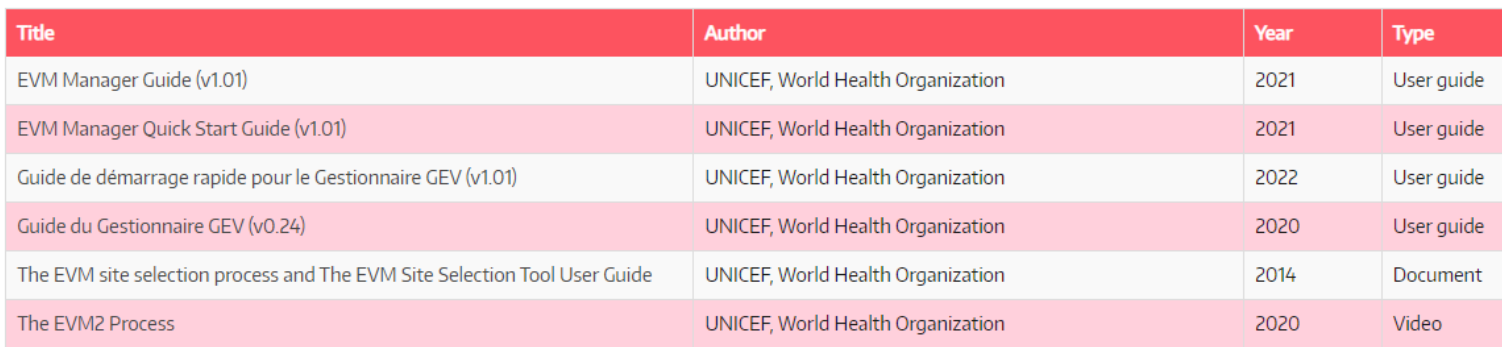

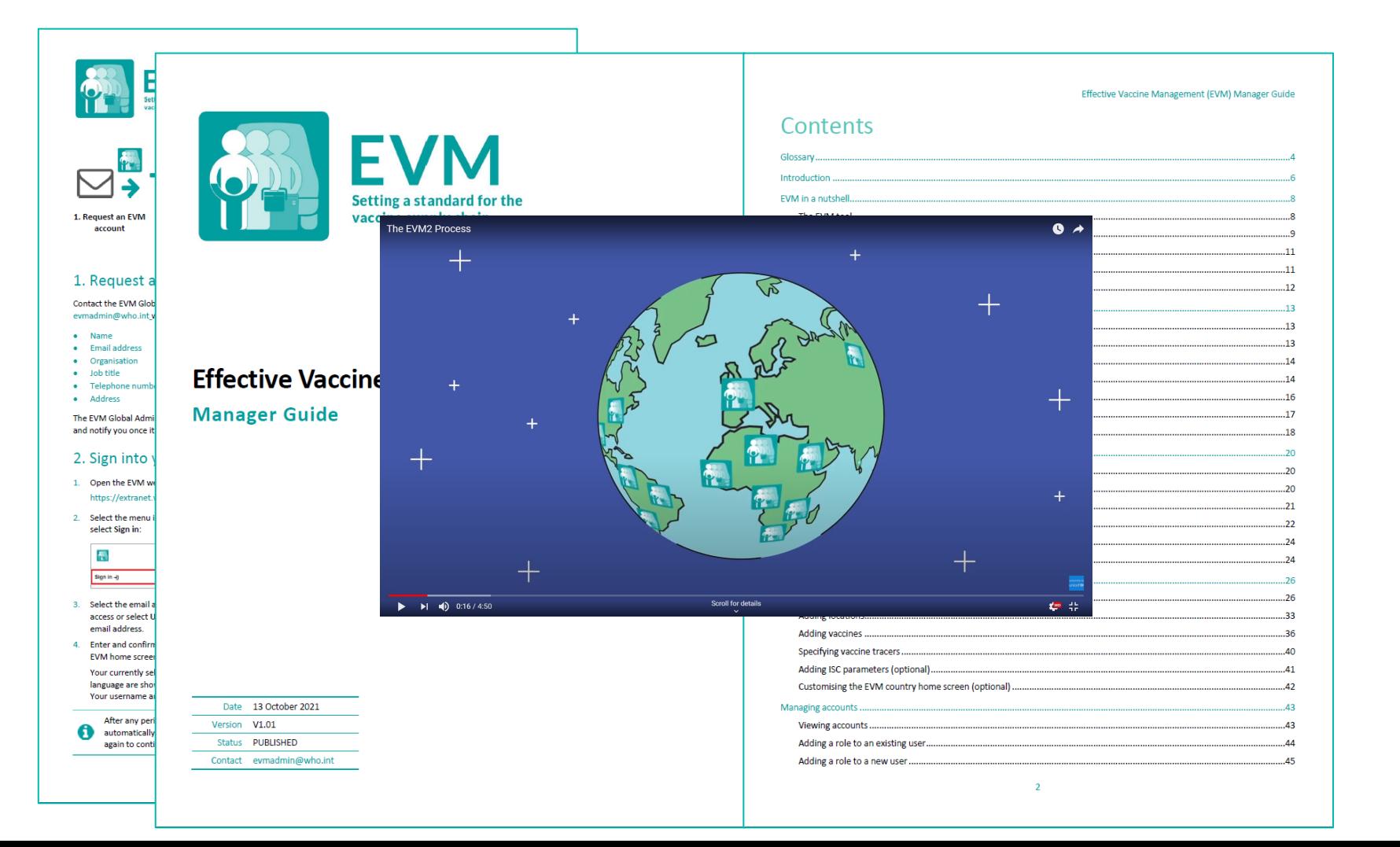

### **1. Get started – create your account**

The first step is to designate at least one national EVM manager.

The manager will be the EVM focal point for that count and will be responsible for managing all other roles in I for that country.

Once the manager has an EVM account, they can sign in the EVM website and assign roles to other users.

https://extranet.who.int/evm2/web

#### **Creating an EVM account**

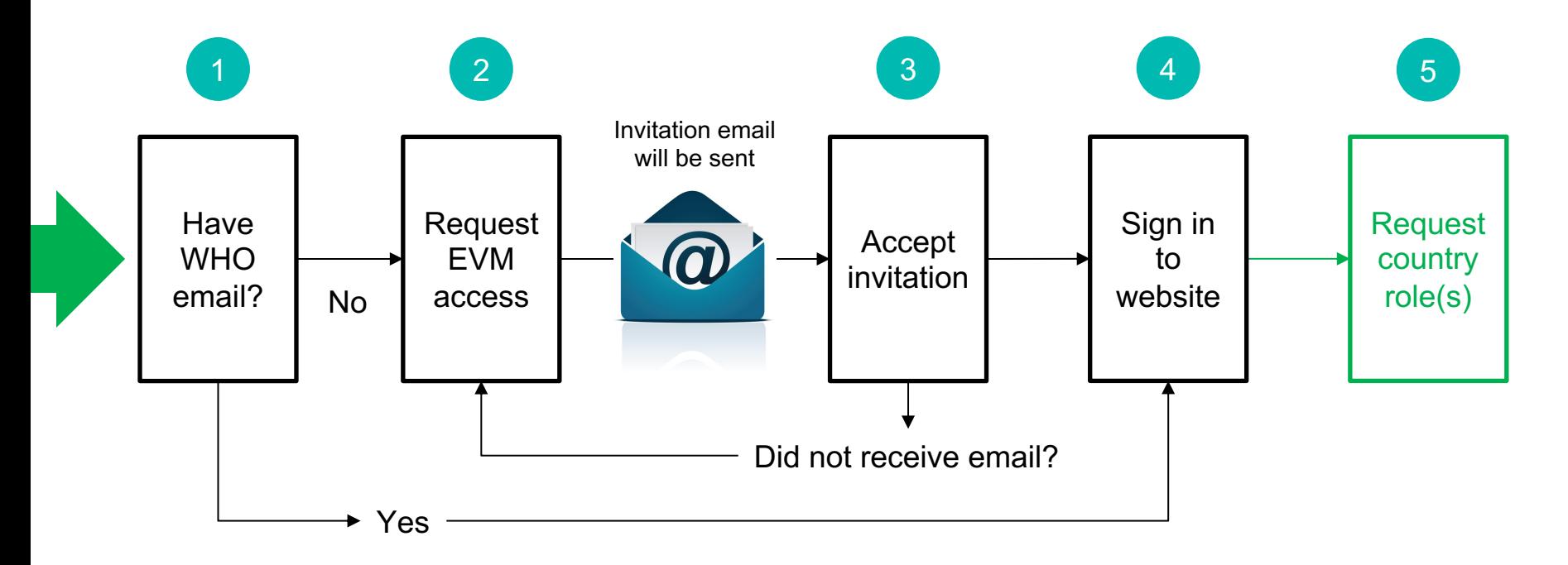

#### **Request EVM access**

Send an email to: evmadmin@who.int

You will receive an email like this…

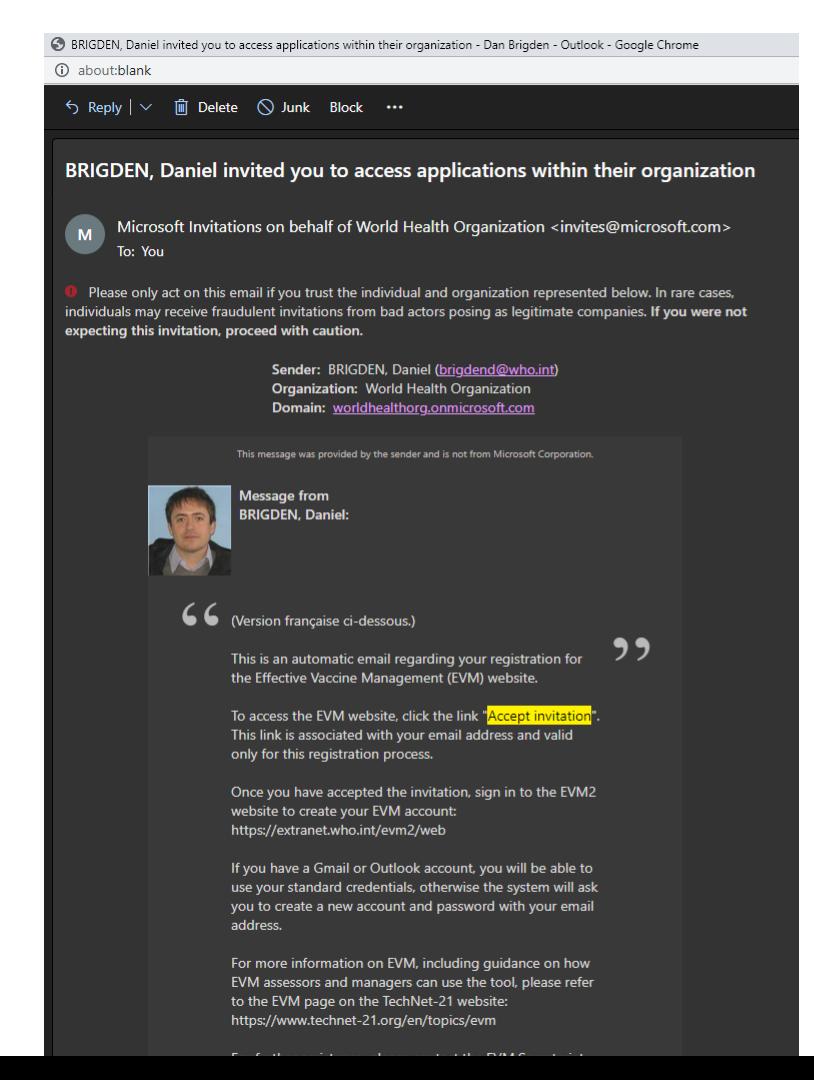

#### **Accept the invitation**

At the bottom of the email, click "Accept invitation".

You will be taken to the EVM website and can then sign in.

BRIGDEN, Daniel invited you to access applications within their organization - Dan Brigden - Outlook - Google Chrome (i) about:blank  $\bigcirc$  Reply  $\vert \vee \vert$  in Delete  $\bigcirc$  Junk Block ... BRIGDEN, Daniel invited you to access applications within their organization Microsoft Invitations on behalf of World Health Organization <invites@microsoft.com>  $M$ To: You electronique et il est valable que pour ce processus d'enregistrement. Une fois que vous avez accepté l'invitation, connectez-vous au site web GEV2 pour créer votre compte GEV : https://extranet.who.int/evm2/web Si yous avez un compte Gmail ou Outlook, yous pourrez utiliser vos informations d'identification standard, sinon le système vous demandera de créer un nouveau compte et un nouveau mot de passe avec votre adresse électronique. Pour plus d'informations sur la GEV, y compris des conseils sur la façon dont les évaluateurs et les gestionnaires de la GEV peuvent utiliser l'outil, veuillez vous référer à la page GEV sur le site TechNet-21 : https://www.technet-21.org/en/topics/evm Pour toute assistance supplémentaire, veuillez contacter le secrétariat GEV (evmadmin@who.int). If you accept this invitation, you'll be sent to https://extranet.who.int/evm2/web **Accept invitation** Block future invitations from this organization. This invitation email is from World Health Organization (worldhealthorg.onmicrosoft.com) and may include advertising content. Read World Health Organization's privacy statement. Microsoft Corporation facilitated sending this email but did not validate the sender or the message. Microsoft respects your privacy. To learn more, please read the Microsoft Privacy Statement Microsoft Microsoft Corporation, One Microsoft Way, Redmond, WA 98052  $\rightarrow$  Forward  $\leftarrow$  Reply

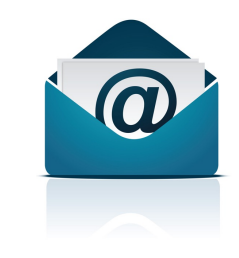

 $\mathbf{x}$ 

ffective Vaccine Management ABOUT EVM

**Click here to access the menu** 

# A global initiative to systems and save lives

**WATCH THE VIDEO** 

Mongolia, 2012

**ABOUT EVM**  $\mathbf{x}$ 

Sign in  $\rightarrow$ 

儒

**About EVM** 

Get Involved

The App

**Global Insights** 

**EVM Stories** 

Resources

**Click here to sign in** 

# A global initiative to<br>improve immunization systems and save lives

**WATCH THE VIDEO** 

Mongolia, 2012

https://extranet.who.int/evm2/web/Login/Authentication

DU Inb... N] Bri... | E. EV... ↓ Do... | DDA... | OD Ho... | OD Ab... | OD Sig... ① Wh... な Sh... / TU... SSky... ● Tel... x | 09.... P. EV... P. EV... A D # 00 % △ ENG <sub>09/07/2021</sub>  $\Box$ 

 $\mathsf{x}$ 

 $\bigoplus$  Incognito :

 $EN$ 

Effective Vaccine Management HOME

Ξ

ф.

 $\Box$  $\mathbb{R}^{\times}$ Q

**en** Incognito :

My Facilities  $\bigcirc$   $\bullet$  $EN =$ 

# What is "My Facilities"?

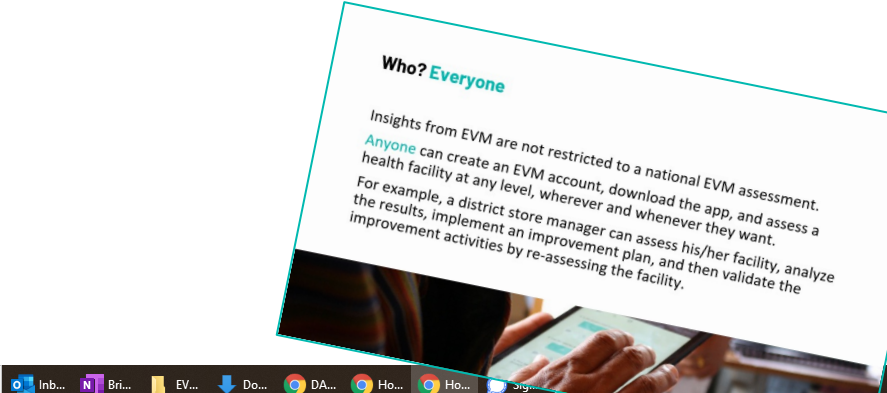

H.  $\circ$  Type here to search **X** 09... **P** EV... **P** Mo... **P** EV... **W** EV...  $\wedge$  **G**  $\sharp$  (1) **6** C ENG  $\frac{13:24}{09/07/2021}$  $\Box$ 

## **2. Configure country accounts**

**By default, an EVM user only has access to My Facilities**. They have no role for any country.

The country manager can assign the following roles to an EVM user. A user can have different roles for different counties. For example, the same user can be an assessor for Angola, a country manager for Bangladesh, a subnational manager for California (USA) and an observer for Tajikistan.

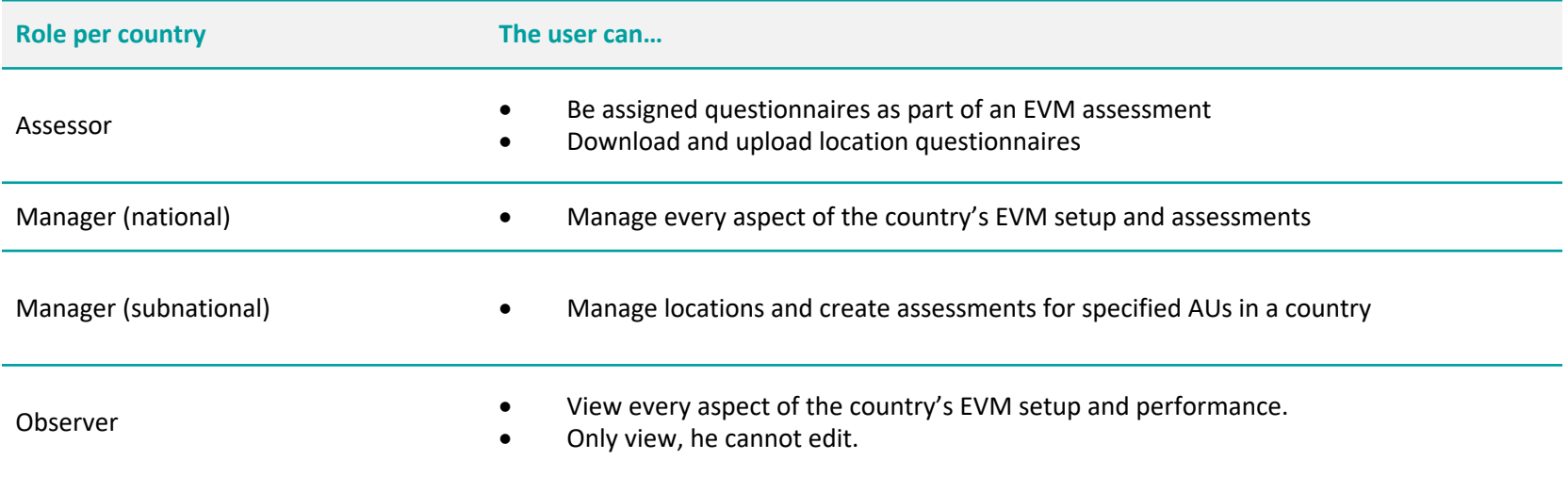

#### **Subnational management**

A country has one or more national EVM managers. The national manager can assign subnational manager responsibility to other users.

Subnational managers control facilities in their area, and can create full subnational and targetted assessments for their facilities. They cannot assess facilities outside their area or create national assessments.

National

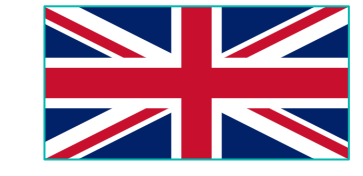

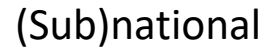

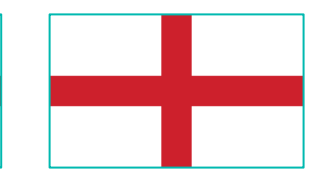

#### **Want to become a manager for a country?**

If you have not yet been made a country manager, you can **request access**.

The country manager can then **approve** or **reject** your request.

If there is no manager for that country, contact your WHO or UNICEF immunization focal point.

If you do not want to be a country manager, you can still be an independent manager and create assessments using My Facilities.

### **3. Complete setup**

Before an assessment can be created, the country manager must perform the following setup tasks.

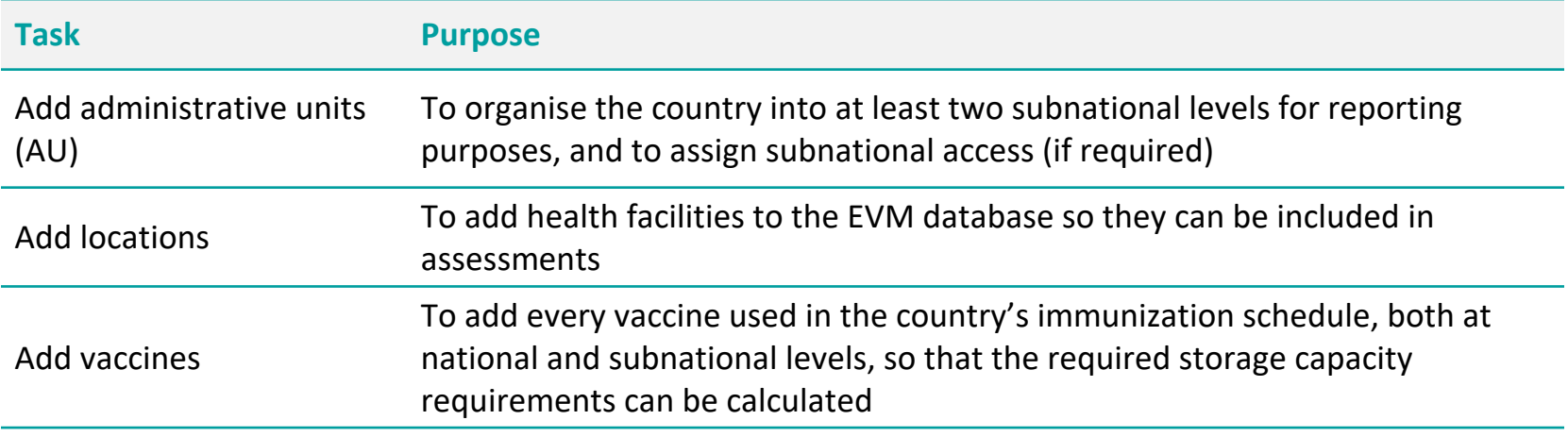

### **3.a Adding administrative units**

An administrative unit (AU) is a portion of a country or other region delineated for administrative purposes.

For example, in the United States of America the primary first-level AU is the 'state' – California, Texas, Florida, etc. These states are subdivided into 'counties', for example there are 67 counties (secondlevel AU) in the state of Florida.

There may be two, three, four or even more levels of AU in a country. Every country in the world is subdivided into a unique set of AUs.

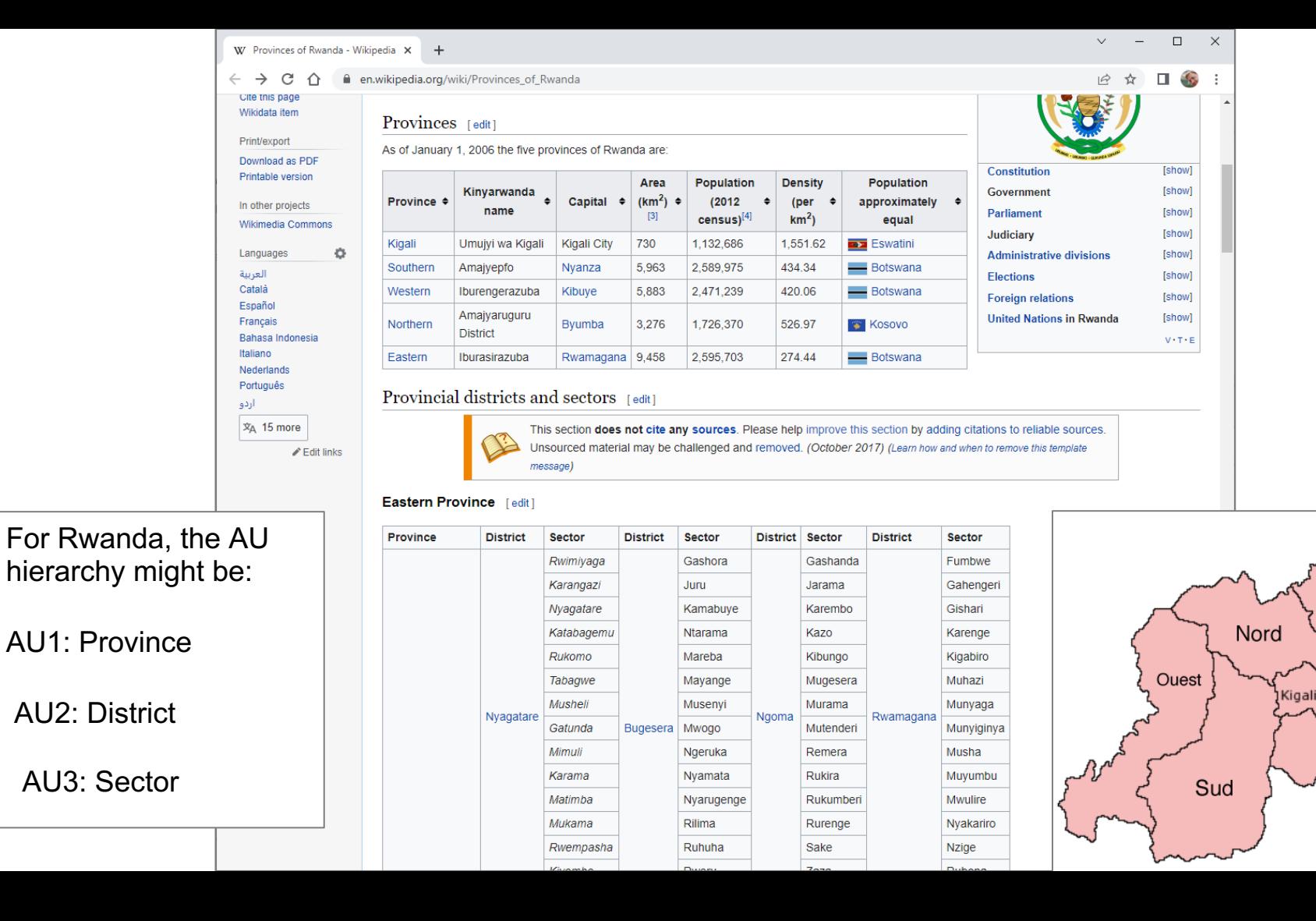

Est

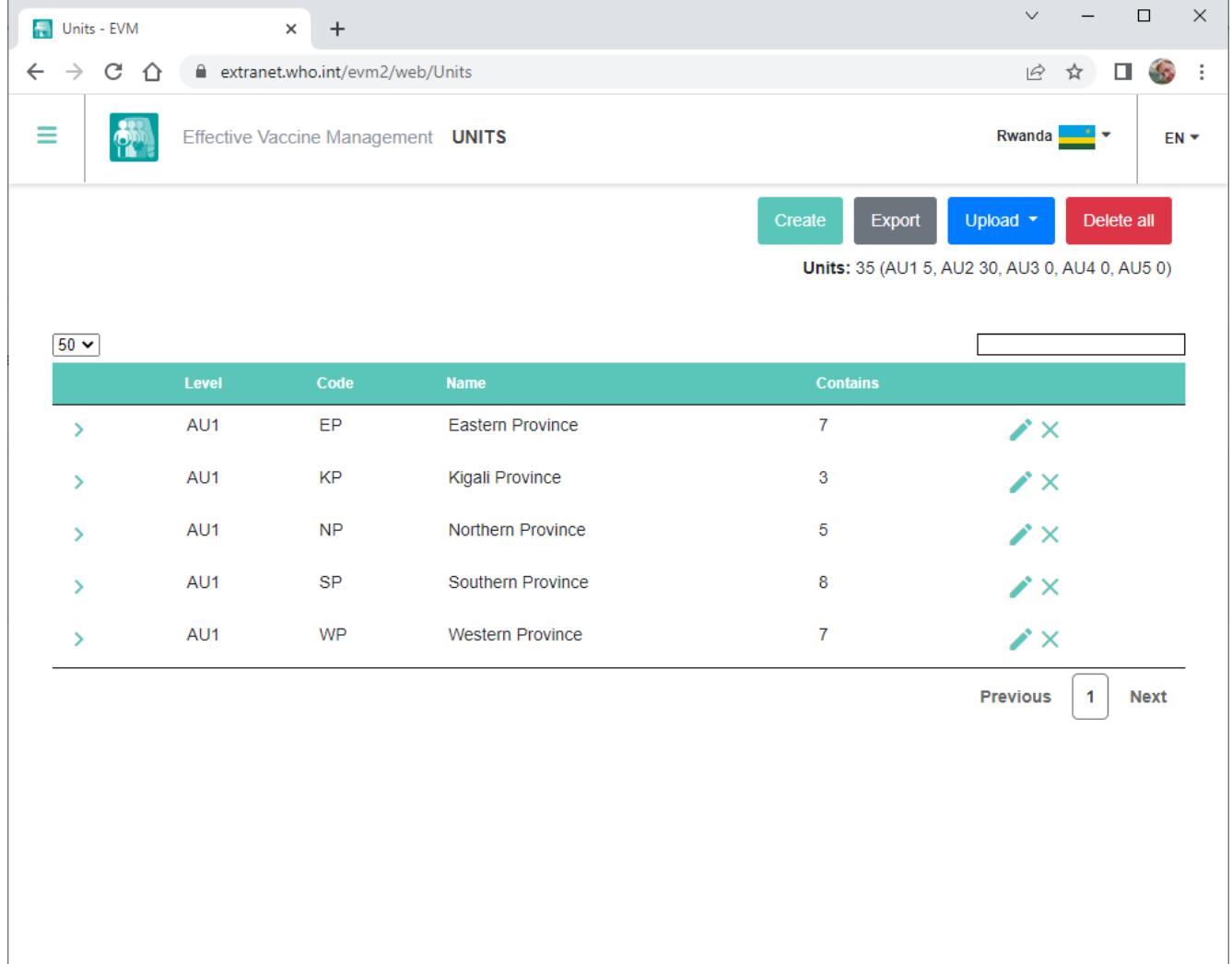

### **3.b Adding locations**

A *location* is a health facility that stores vaccines or provides immunization services.

When an EVM assessment is created, a representative sample of health facilities is selected using a random sampling methodology. Before you can conduct an EVM assessment, therefore, all locations in the country must be added. You can do this in two ways:

- Add locations manually (one-by-one)
- Add all locations using the EVM import-export tool

If a country has an up-to-date inventory of all health facilities, this step is straightforward.

Locations must be associated with the AU in which they are located.

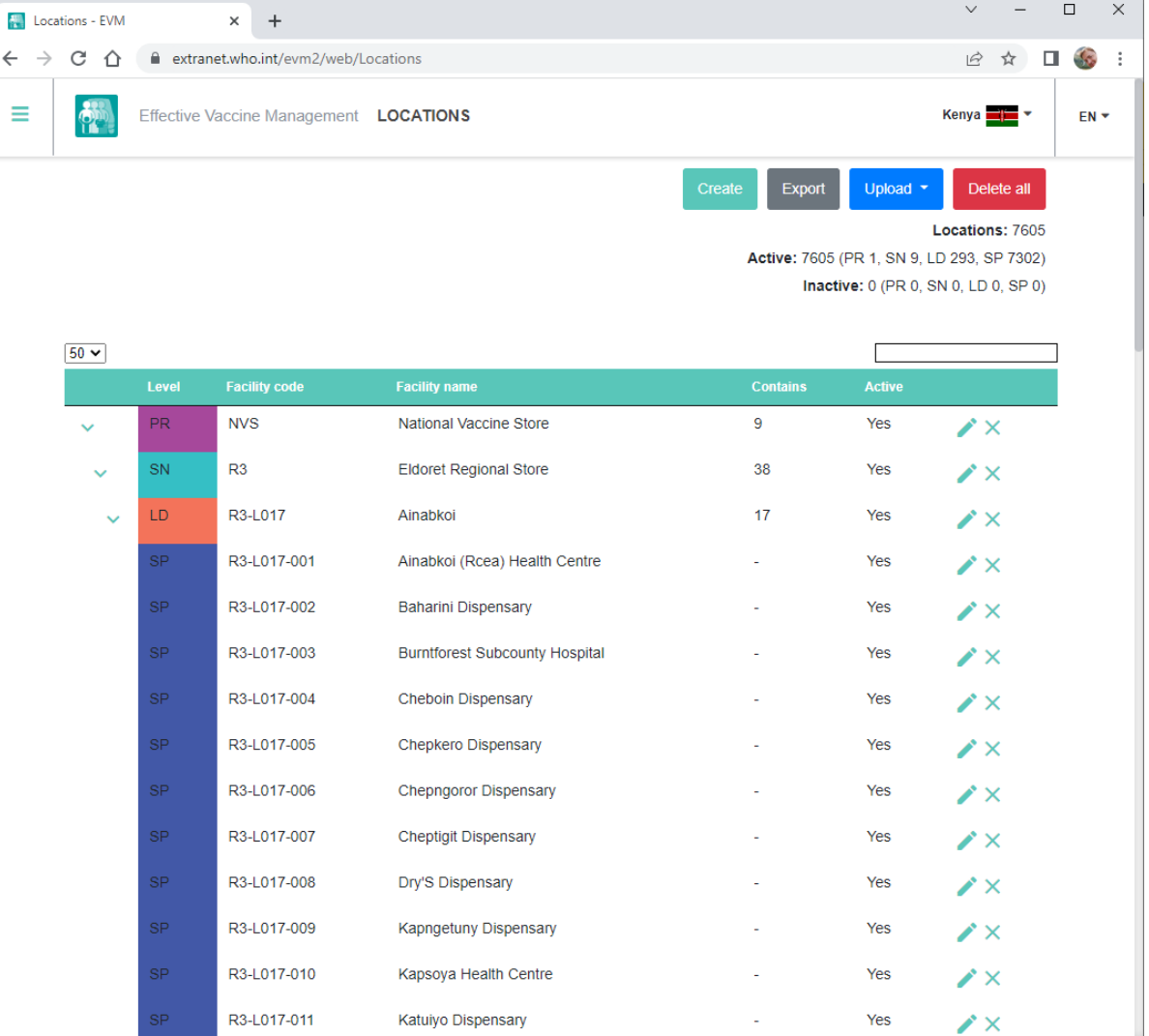

### **3.c Adding vaccines**

To enter the vaccines used in your national immunization schedule:

- In the Setup menu, select Vaccines. 1.
- The list of vaccines for your country is displayed. 2.
	- Click Add PQS to add a WHO PQS-prequalified vaccine  $\bullet$
	- Click Add Generic to add a vaccine that is not WHO PQS-prequalified  $\bullet$
- Enter the following six vaccine type attributes 3.

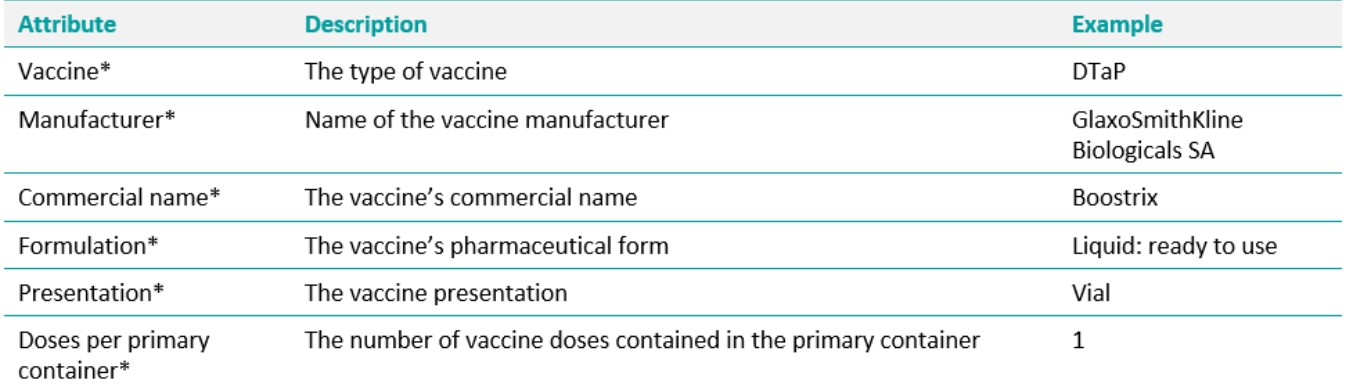

\* Indicates mandatory value

If you are adding a PQS vaccine, the remaining fields will be automatically populated from WHO PQS Vaccine database<sup>4</sup> 4. records. If you are adding a generic vaccine, you will need to fill them in manually.

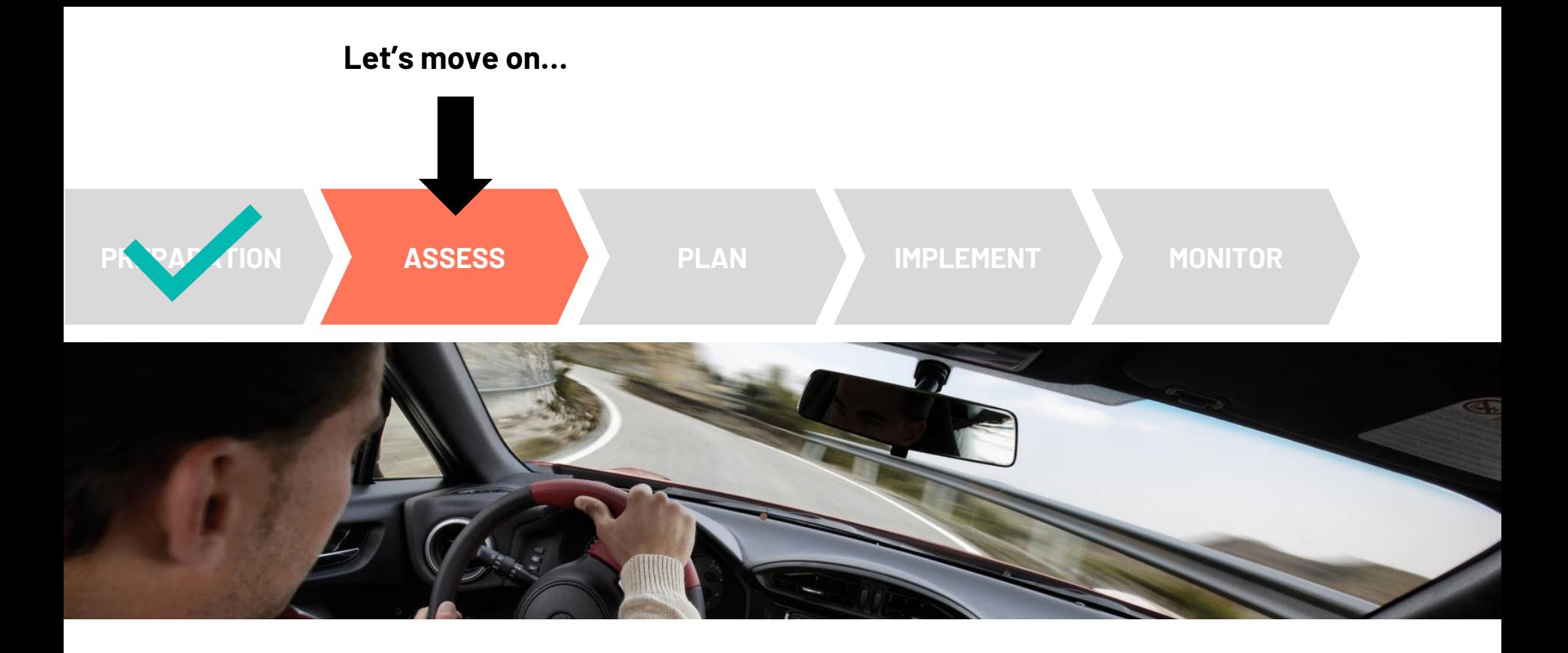

### **EVM2 assessments come in different flavours**

Type – use random site selection or pick locations

Range – choose locations from the entire country or from specific areas

Sample – make a single random site selection for the entire country or individual ones for each province/ state

Scope – assess all EVM requirements or only a subset

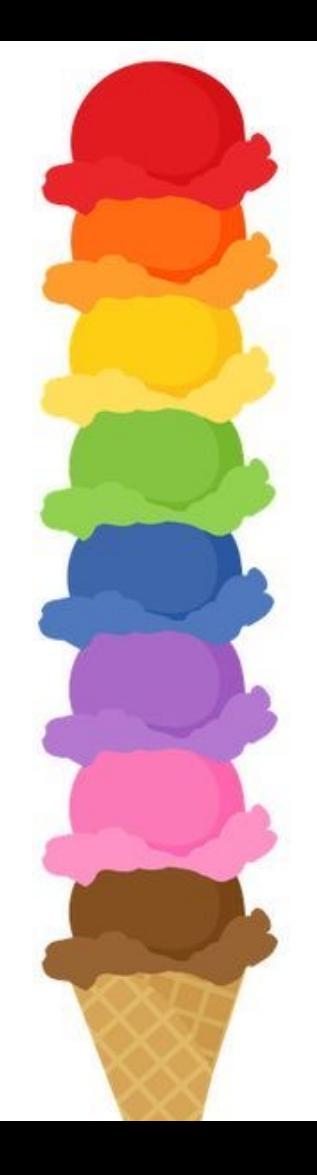

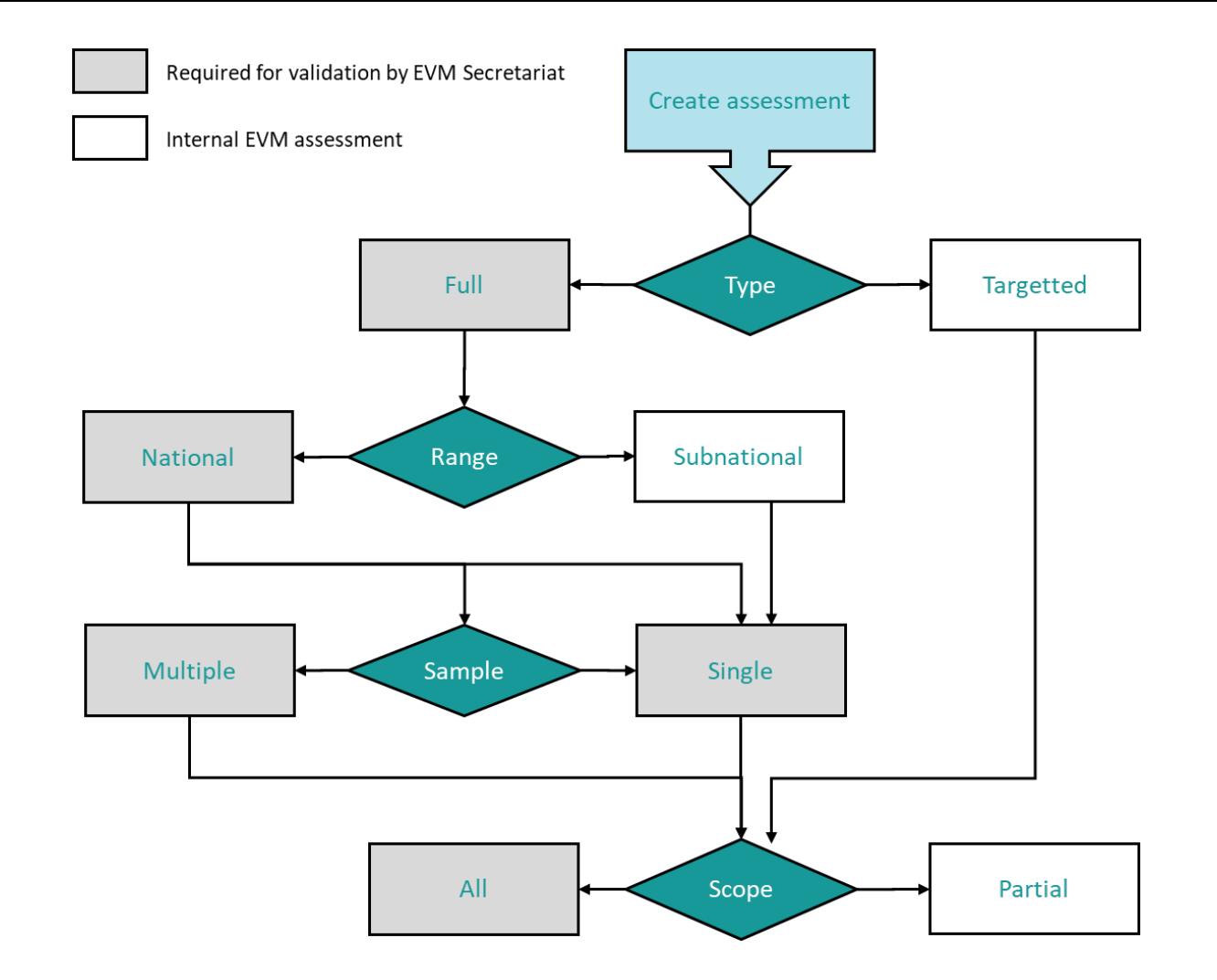

#### **Example assessments**

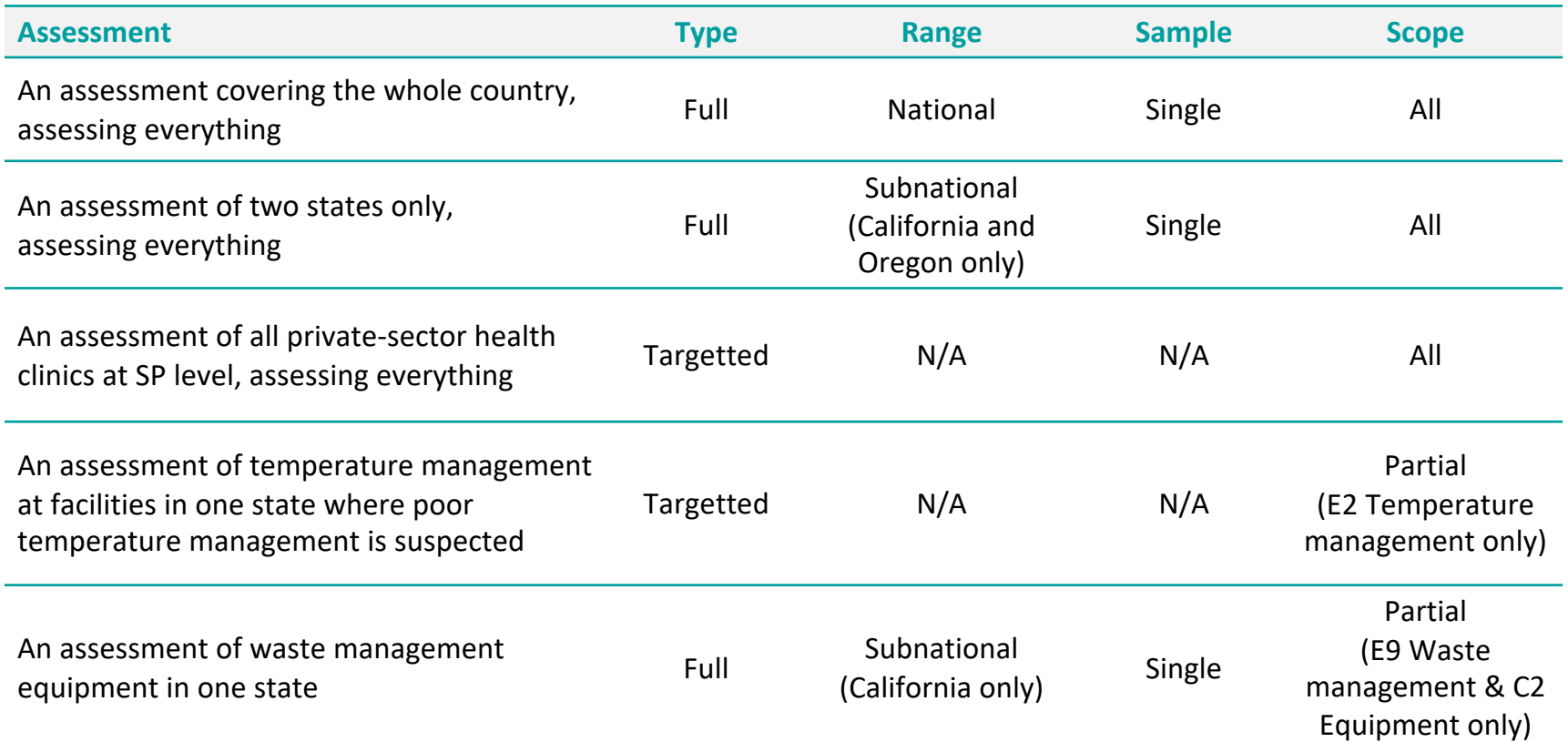

### **Conducting an EVM assessment**

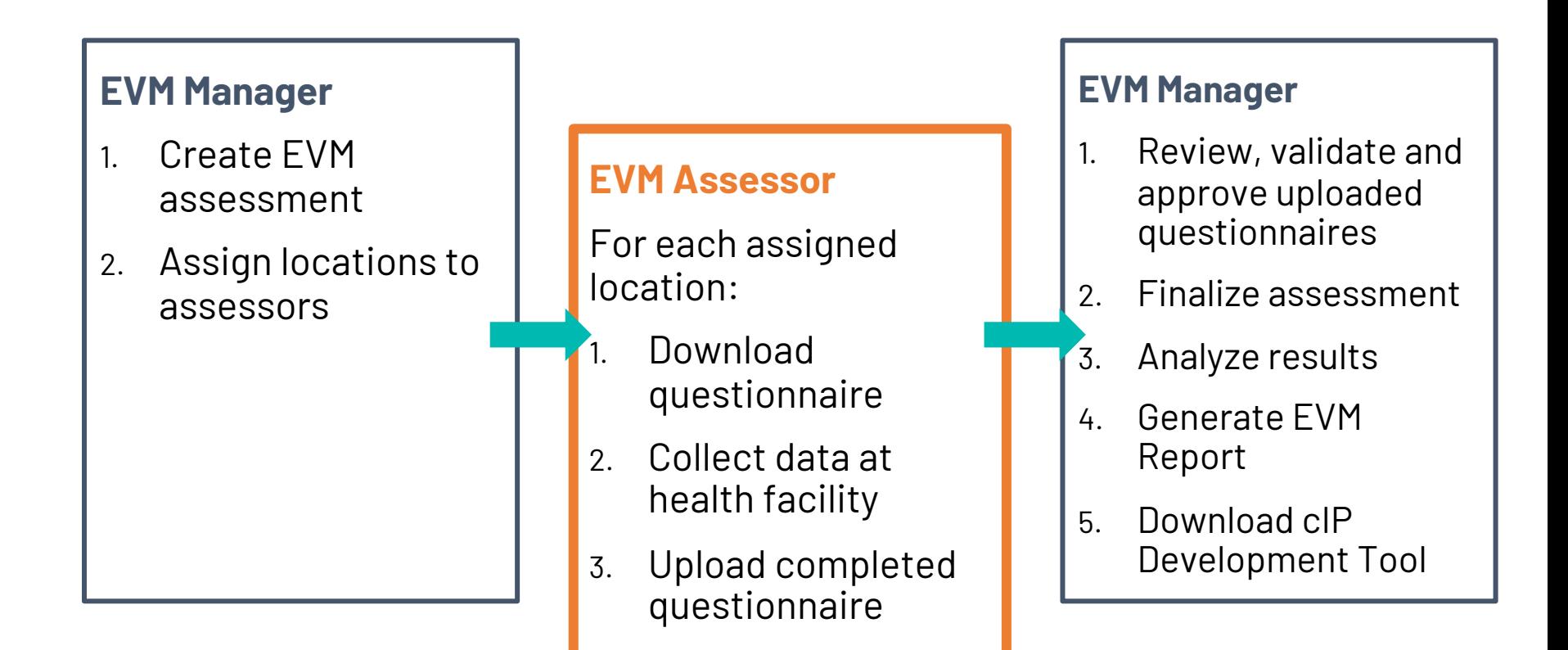

#### **Using the EVM Assessor app – live demo**

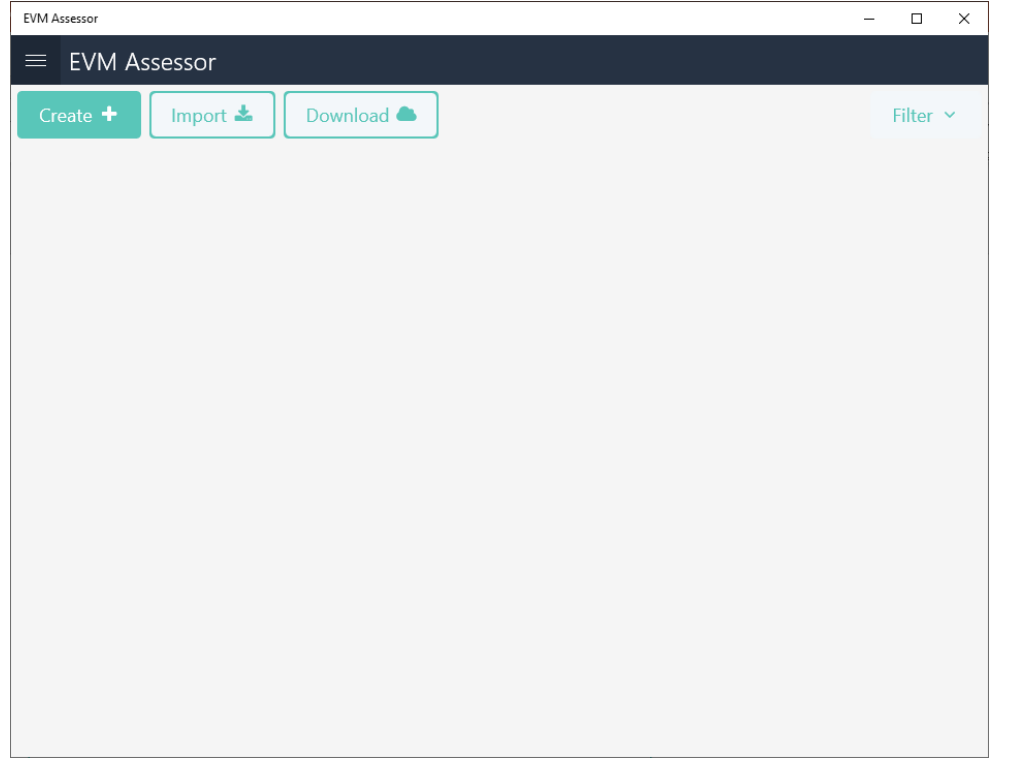

#### **EVM Assessor**

For each assigned location:

- 1. Download questionnaire
- 2. Collect data at health facility
- 3. Upload completed questionnaire

# Help for EVM assessors

The following resources available on TechNet-21, provide EVM assessors with guidance on how to use the EVM app to conduct he facility assessments.

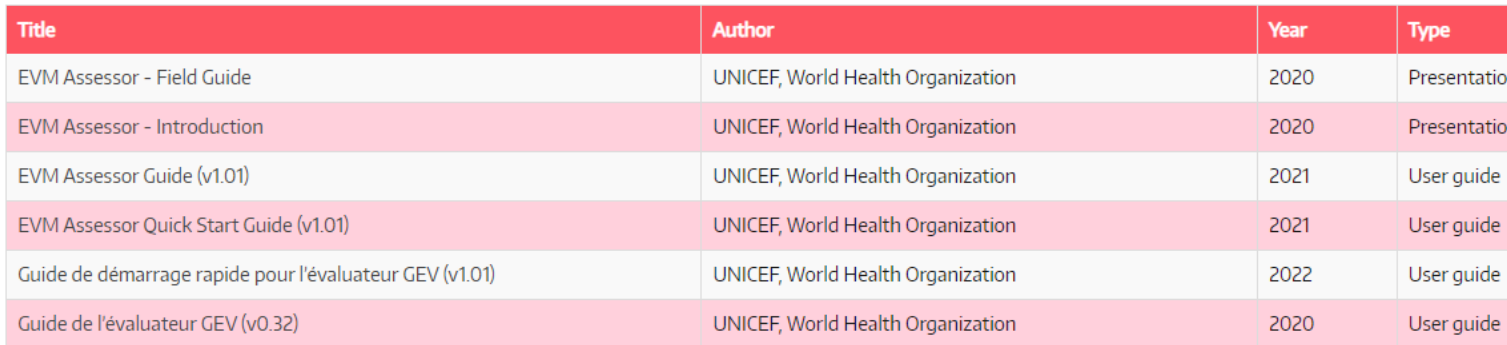

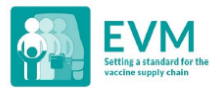

#### Effective Vaccine Management (EVM) **Assessor Quick Start Guide**

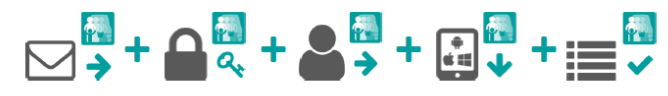

1. Request an EVM account

2. Sign into your **EVM** account

3. Request assessor access

Conduct assessments

#### 1. Request an EVM account

Contact the EVM Global Administrator at evmadmin@who.int\_with the following details:

- · Name
- · Email address
- Organisation
- · lob title
- Telephone number
- · Address

The EVM Global Administrator will review your request and notify you once it is approved.

#### 2. Sign into your EVM account

1. Open the EVM website:

https://extranet.who.int/evm2/web/Public

2. Select the menu in the top left of the screen, then select Sign in:

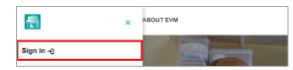

- 3. Select the email address that you used to request EVM access or select Use another account to enter the email address.
- 4. Enter and confirm your authentication details. The EVM home screen is displayed.

Your currently selected assessment country and language are shown in the top right of the screen. Your username and role are shown in the menu.

After any period of inactivity, you will be œ automatically logged out and will need to sign in again to continue using the EVM website.

#### 3. Request assessor access

4. Install

the EVM app

- 1. Sign into your EVM account (see page 1).
- 2. Select the menu in the top left of the screen, then select <your name> > Profile.
- 3. The User details tab is displayed by default. Select the Permissions tab to display it:

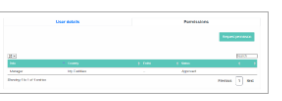

4. Select Request permission. The Request permission screen is displayed:

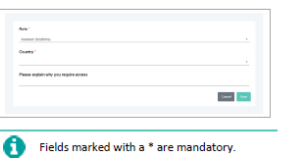

- In the Role\* field, select Assessor (locations). -5.
- 6. In the Country\* field, select the country you want to assess.
- 7. In the Please explain why you require access field, enter an explanation of why you require access.
- 8. Select Save. The National Manager for the country will review and approve your request.

Once approved, you can sign into the EVM website to download and upload the country questionnaires you are assigned from your EVM mobile app.

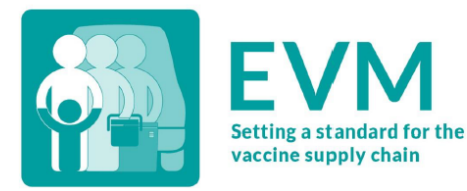

## **Effective Vaccine Management (EVM)**

#### **Assessor Guide**

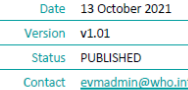

#### **Alignment with improvement planning activities**

Online dashboards enable comprehensive interrogation of ISC performance in real-time.

Includes AQE (Availability, Quality, Efficiency) reporting.

EVM Report template in MS Word can be automatically generated.

Improvement planning activities can be monitored and validated with follow-up assessments.

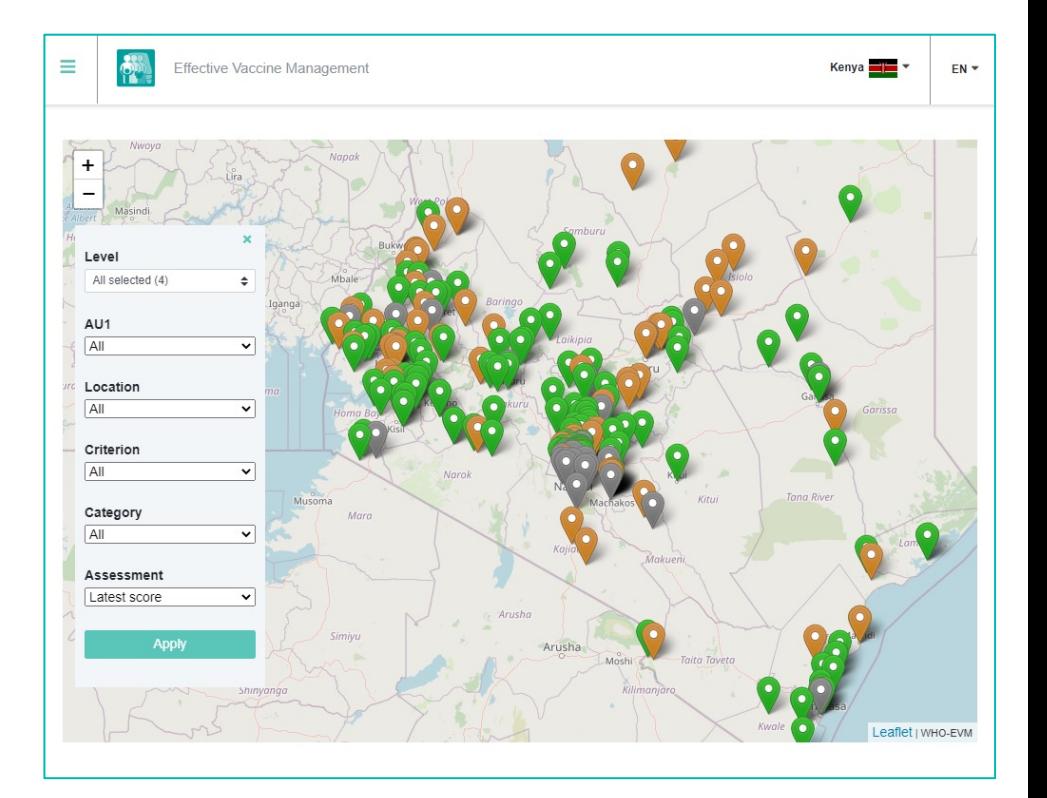

#### **Download an EVM Report template**

Once an assessment has been completed, an EVM Report template can be downloaded.

The template contains all the necessary heat-maps and criteria/category/requirement scores.

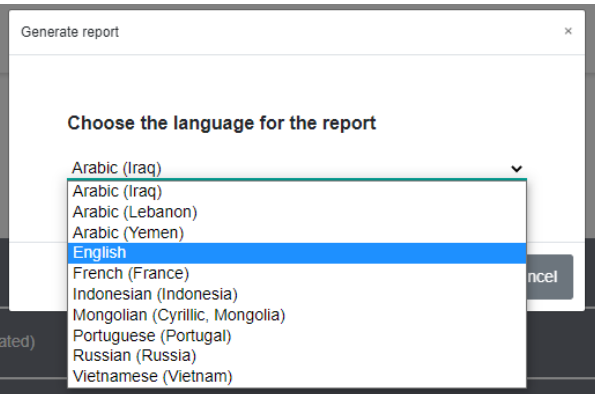

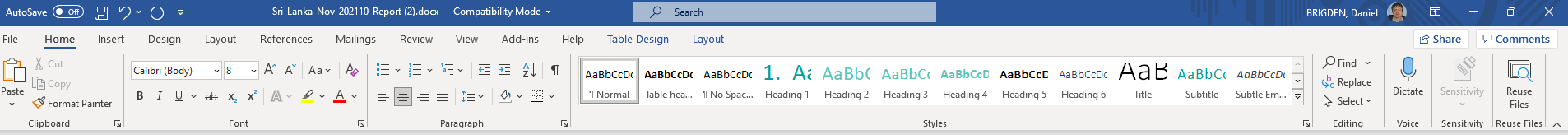

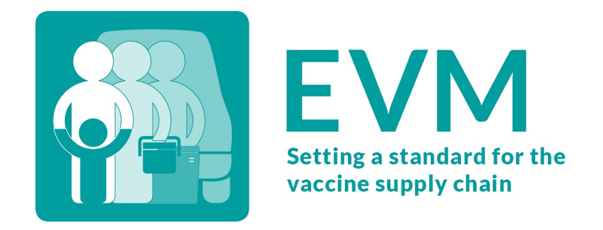

#### Effective Vaccine Management (EVM) Sri Lanka 2021

#### **Assessment Report**

 $\blacksquare$  This PC

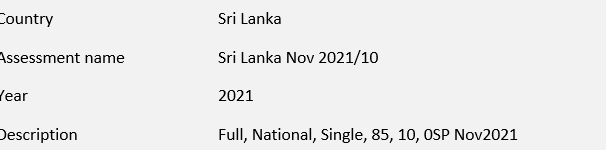

Signal

⊐

 $\bullet$ 

 $\blacksquare$  Webinar #2

Page 1 of 95 11692 words May English (United Kingdom)

D Inbox - brigdend@... 0 Assessment - EVM ... N Today - OneNote

11

冨

[D] Focus 图

#### **Download the cIP Development Tool**

Once an assessment has been completed, the EVM manager can download an Excel tool to help prepare for the cIP workshop.

The tool includes a list of *every requirement score*  from the assessment. EVM managers can use this generate a list of improvement activities that address the weaknesses identified in an EVM assessment.

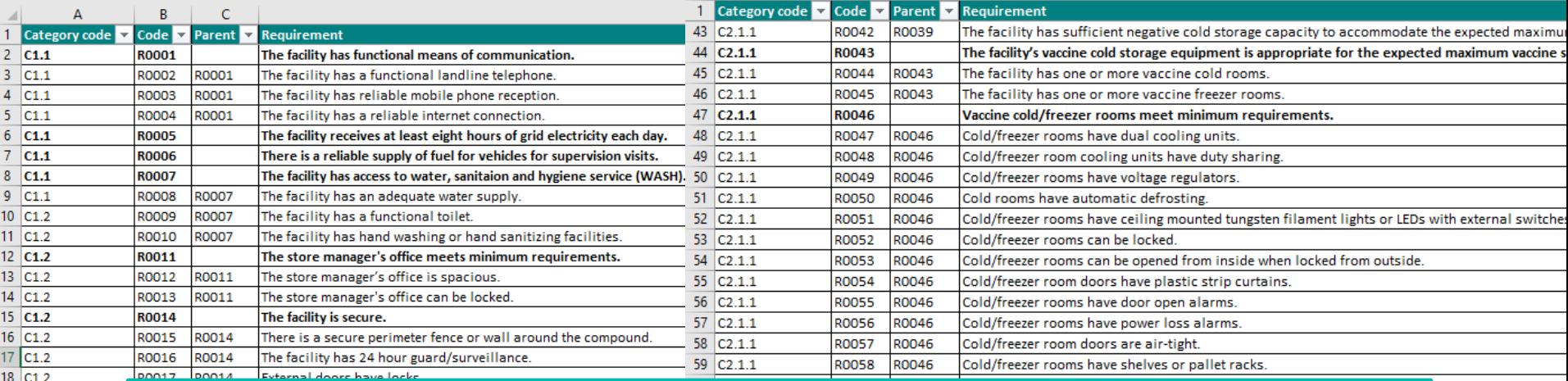

## **900+ requirements set the standard for the vaccine supply chain**

 $19$  C<sub>1.2</sub> 20 C1.2  $21$  C<sub>1.2</sub>  $22$  C<sub>1.2</sub> 23 C1.2 24 C1.2

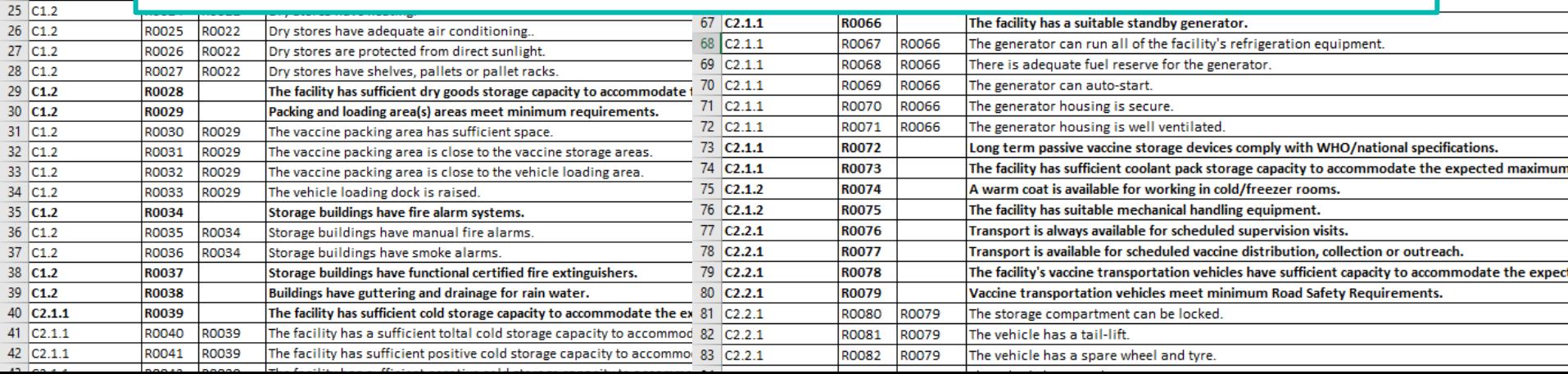

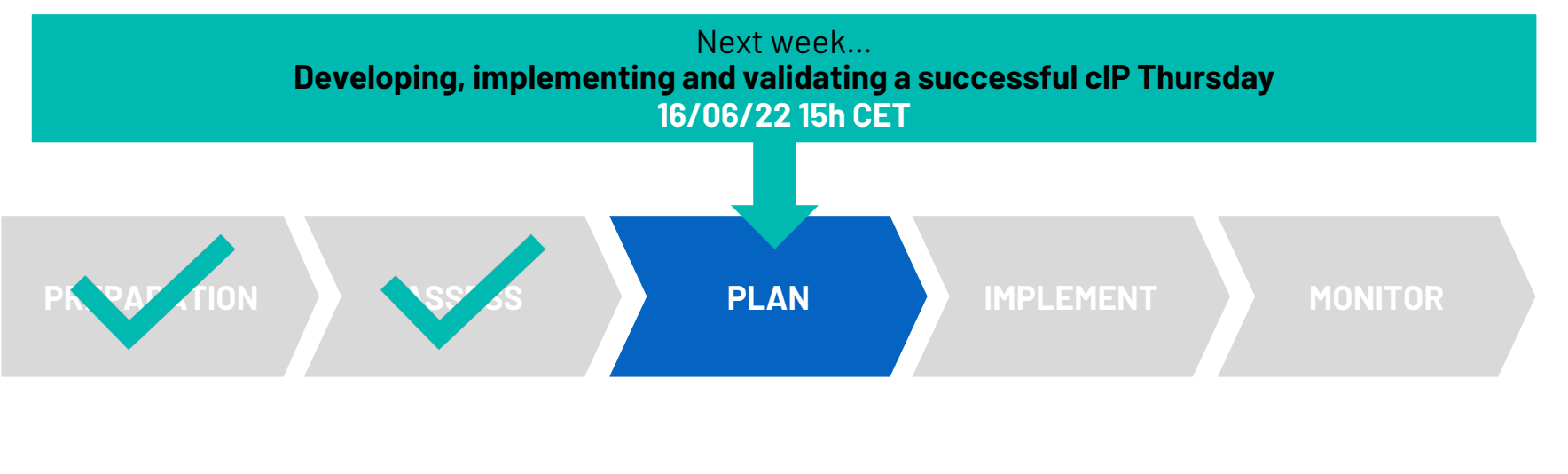

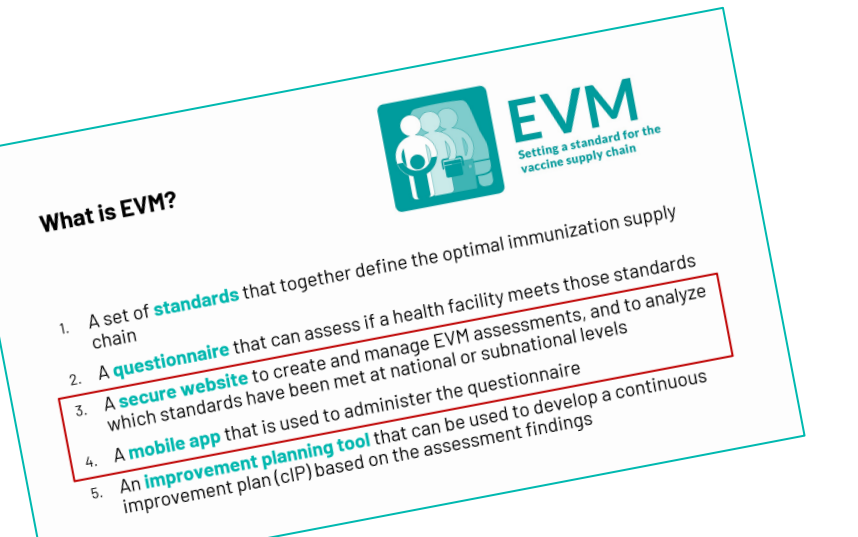

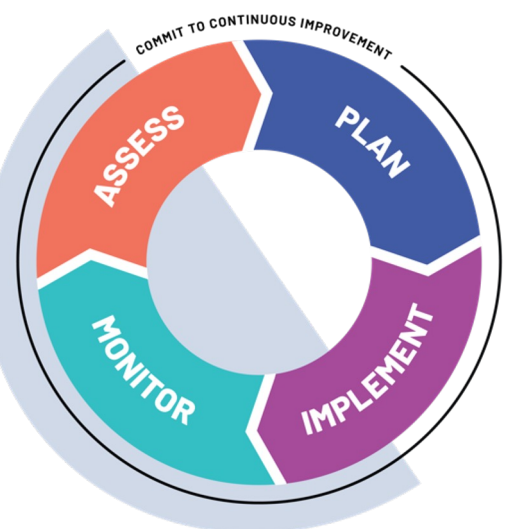

## **More information on EVM2**

#### www.technet-21.org/topics/evm

This page provides a list of EVM2 resources that can help:

- Assessors to download, install and use the EVM app to assess health
- Managers to set up their EVM projects to create and deliver EVM asse
- Decision-makers to develop a continuous improvement plan (cIP)
- Trainers to deliver customizable EVM training to assessors and mana

User guides, SOPs, videos, tutorials, training… everything you need.

### **Take EVM for a test-drive**

Create an EVM account – send email to evmadmin@who.int

Download the app on the Android Play Store, Apple Store, or Microsoft Store – search for "EVM Assessor"

Create your own assessments on the EVM website:

https://extranet.who.int/evm2/web

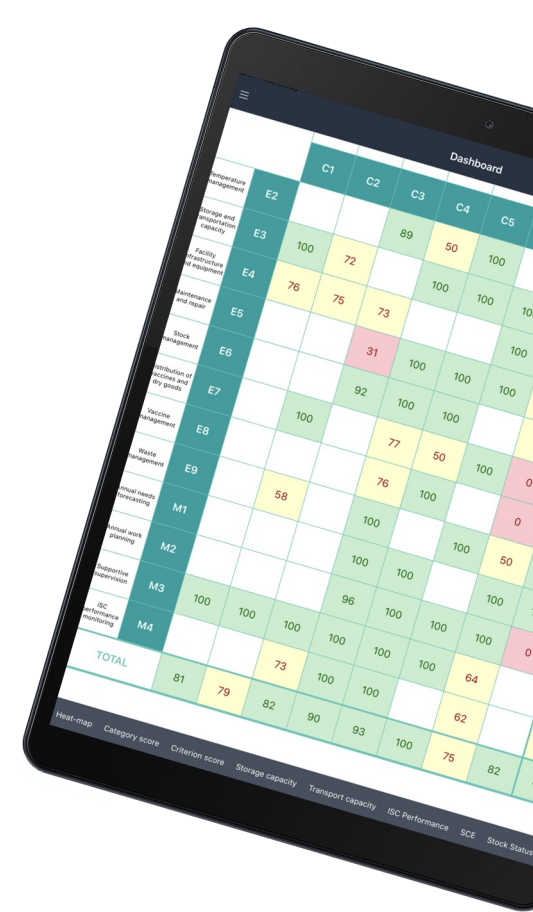

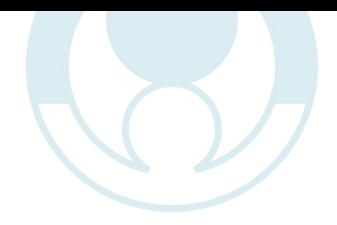

## **THANK YOU**

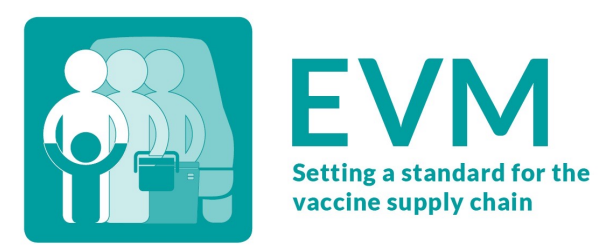